# 교수자를 위한 LMS 사용법 1. LMS 소개

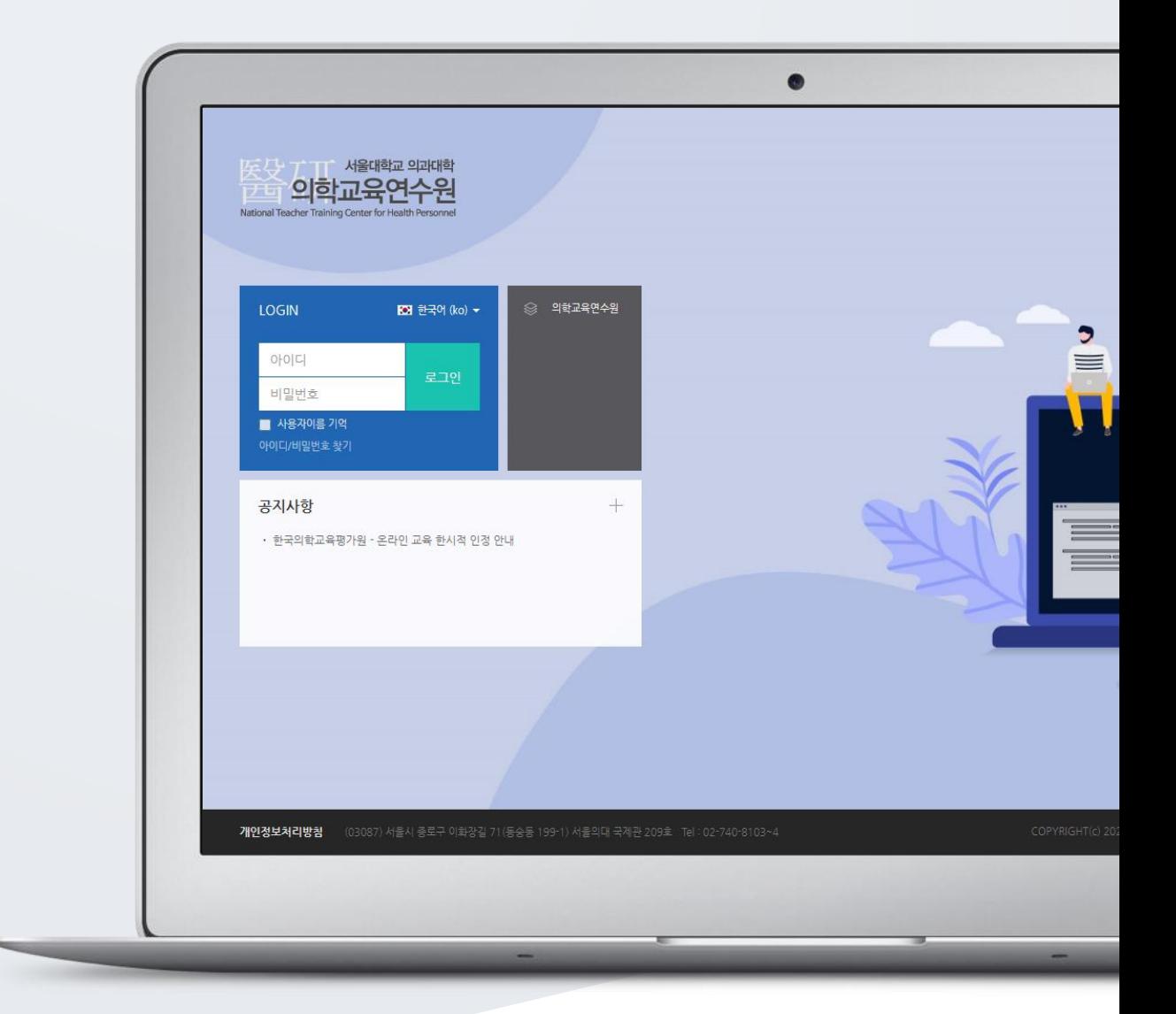

## TABLE OF CONTENTS

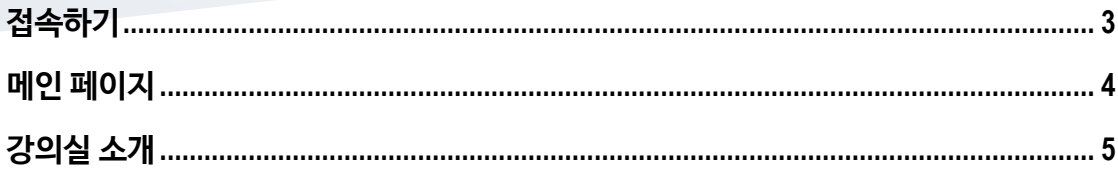

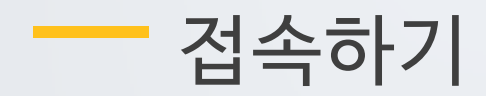

<span id="page-2-0"></span>아이디와 비밀번호를 로그인 창에 입력하여 접속합니다.

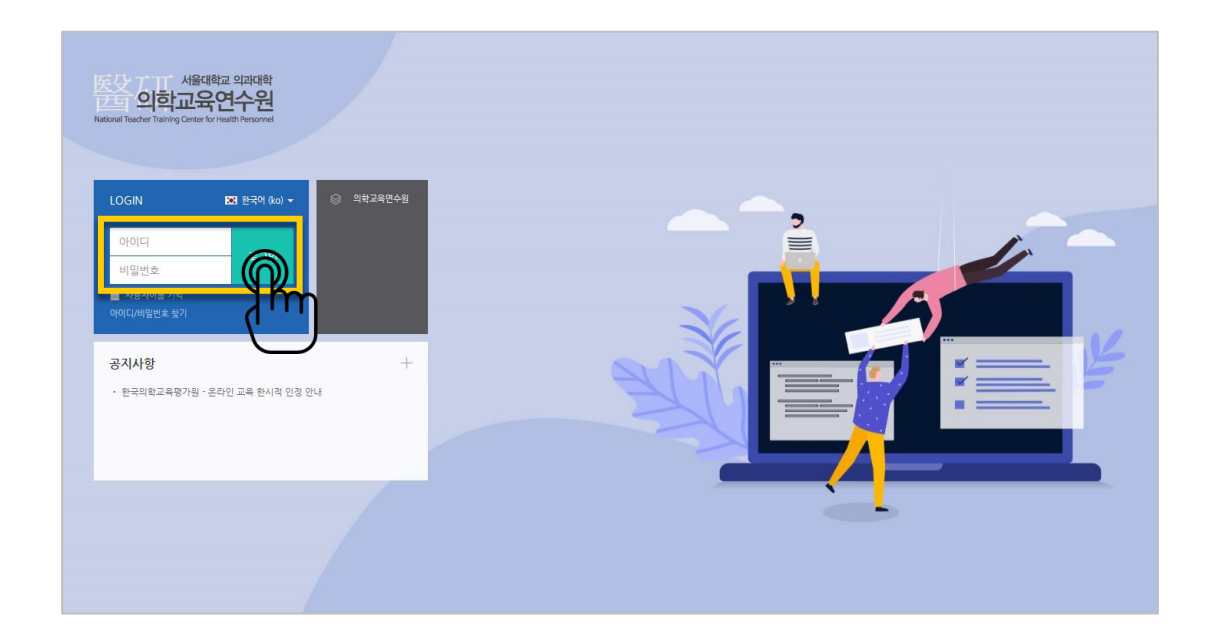

### <span id="page-3-0"></span>메인 페이지

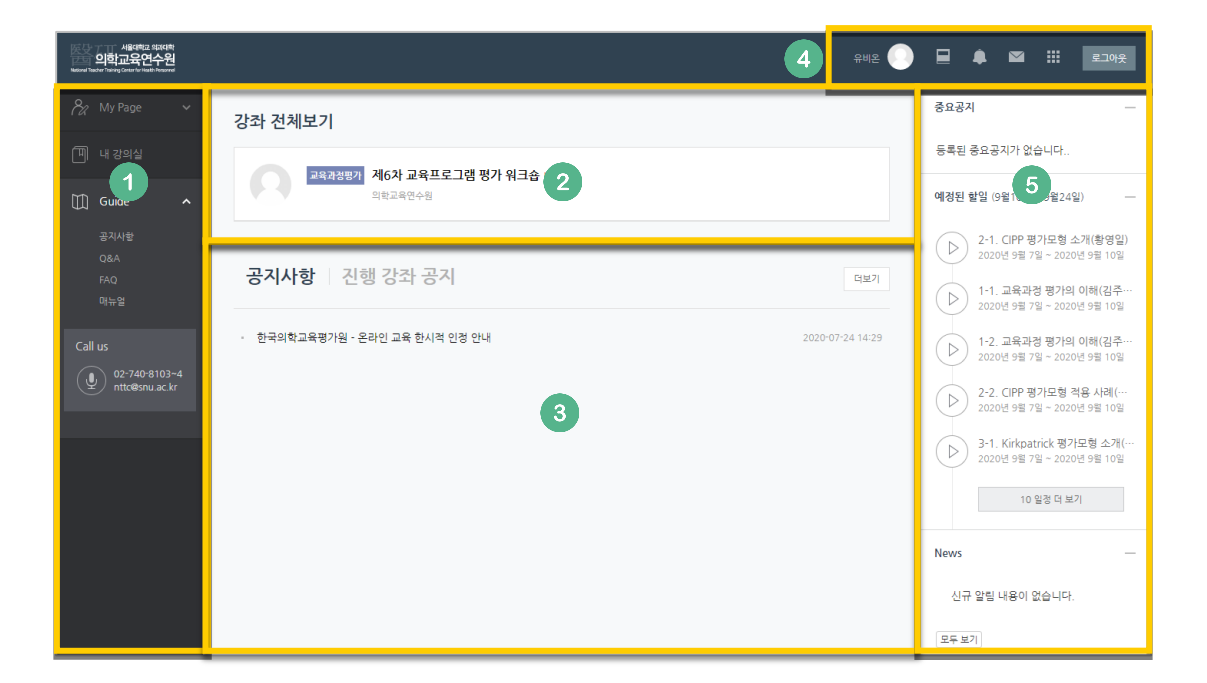

#### ① 공통 메뉴

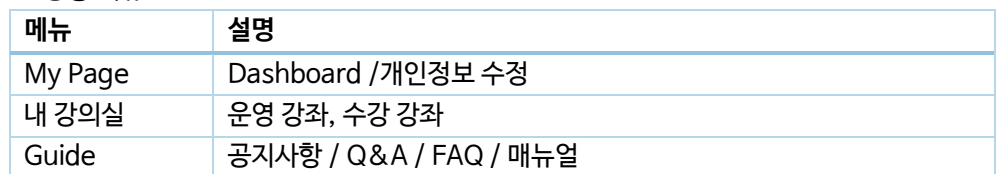

- ② 사용자가 참여하는 강좌(교과 및 비 교과 전체)
- ③ 공지사항 및 참여하는 강좌의 공지

### ④ 개인 메뉴

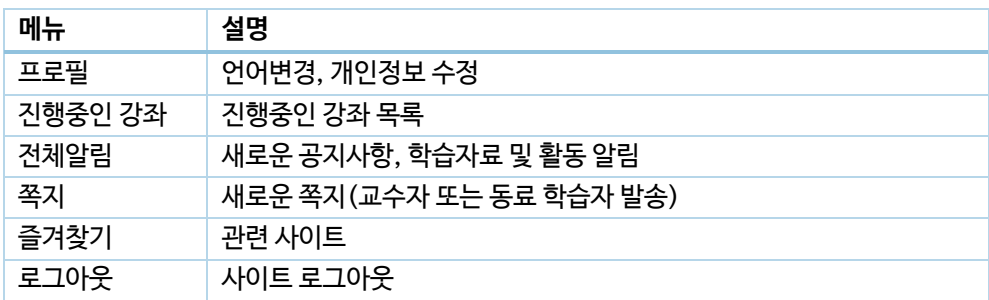

⑤ 중요 공지 및 강좌 내 활동 일정

<span id="page-4-0"></span>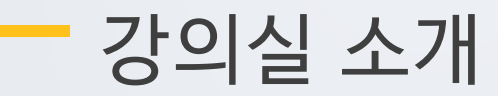

강의실이 '주차(Weekly)' 방식으로 되어 있기 때문에,

강의를 계획할 때 세운 전체/주차 별 학습 내용 및 목표를 강의실에 효과적으로 구현할 수 있습니다.

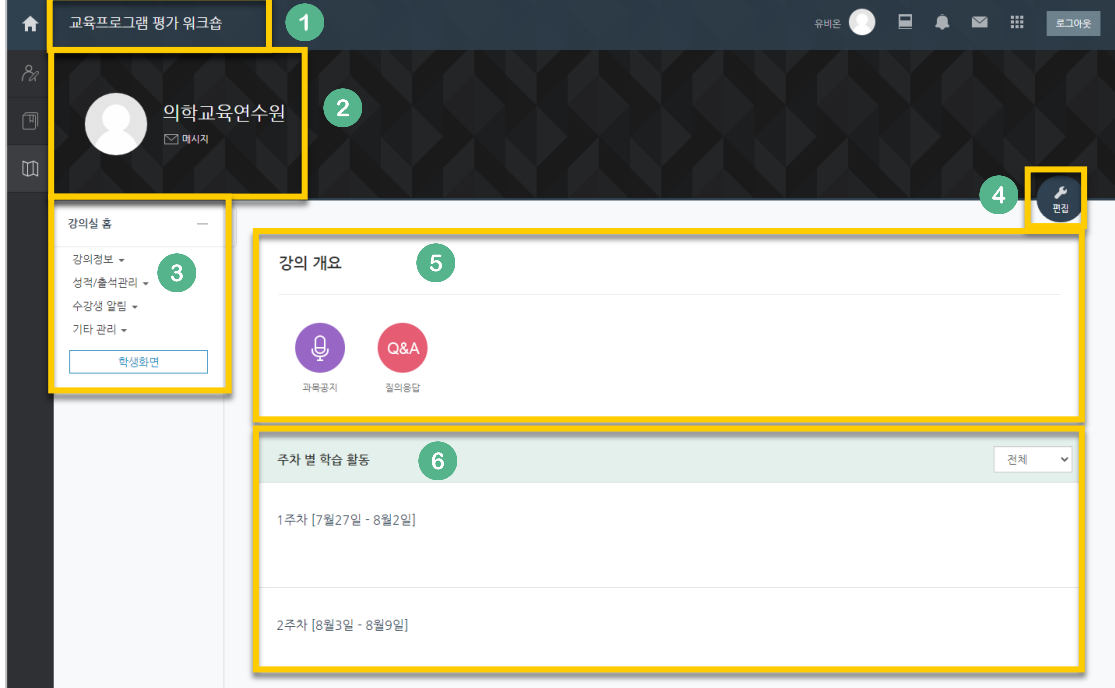

- ① 교과목의 이름
- ② 교수자 정보
- ③ 강좌 메뉴
	- 강의정보: 참여자 목록
	- 성적/출석관리: 학습이력현황, 학습진도현황 or 온라인출석부, 오프라인출석부
	- 수강생 알림: 메시지 보내기, SMS 보내기
	- 기타 관리: 강좌 설정, 문제은행, 온라인출석부 설정
- ④ 편집 버튼: 강좌에 자료 등록/학습활동 출제 시 이 버튼을 눌러 편집모드로 전환
- ⑤ 강의 개요: 강의 소개 표시 및 공지사항, Q&A 관리 페이지
- ⑥ 주차 별 학습 활동: 주차 단위로 자료 및 학습활동 등록